# **Bandwidth on Demand**

**Quick Start Guide**

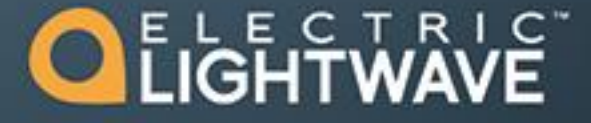

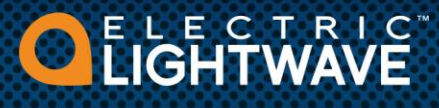

## **Managing Bandwidth on Demand Events**

Temporarily boost your bandwidth. Easily increase your eligible service's bandwidth by creating an "event" with a few clicks online. Along with creating a new event, you can track its status and view your history.

#### **Persona Management**

Scheduling Bandwidth on Demand events requires special authorization within the Customer Care portal, called a Persona. Personas are set up and managed by your administrator via User Management. If you are the administrator, log in to the Customer Care Portal and select **User Management** under the user silhouette icon.

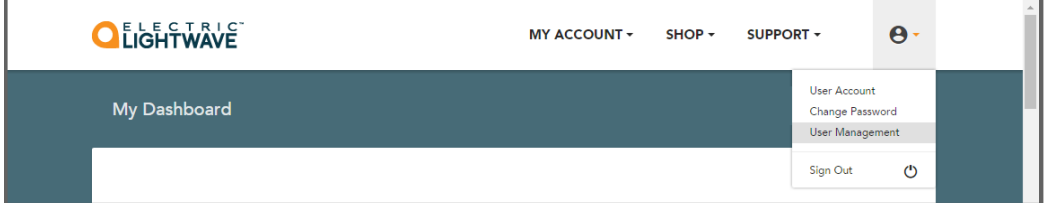

A list of existing user accounts will be displayed. If you want to add a new user account, click the plus sign ( $\bigstar$ ) in the upper right corner of the list.

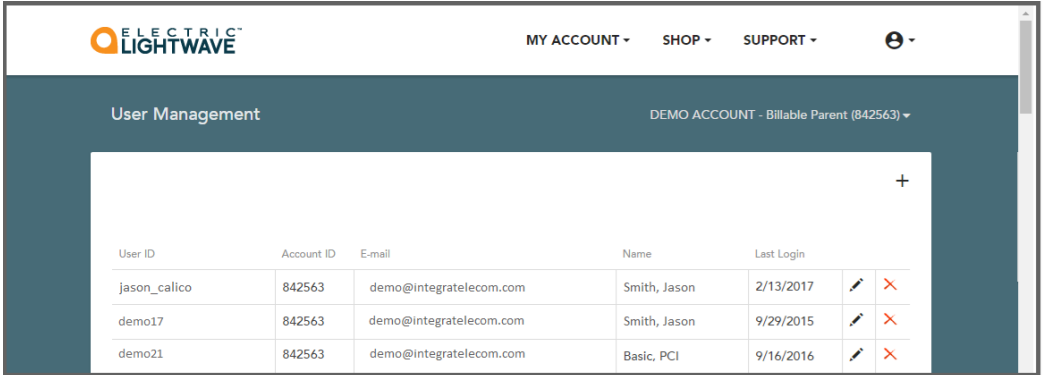

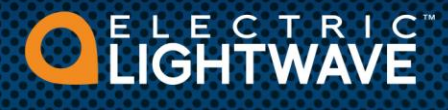

Fill out the form and at the bottom in the **Select Personas** section, check the **Bandwidth on Demand** box. You can also check other boxes under **Select Personas** as appropriate. Click the **Add Account** button when the form is complete.

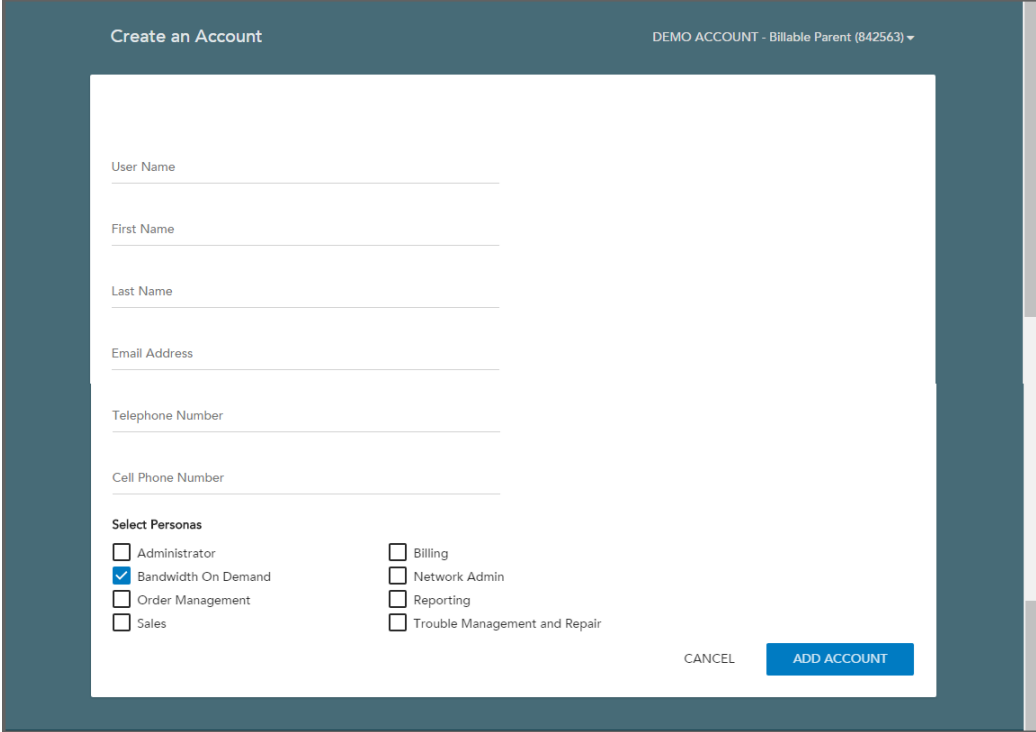

If the user account already exists, click the pencil icon  $($   $)$  to edit the account.

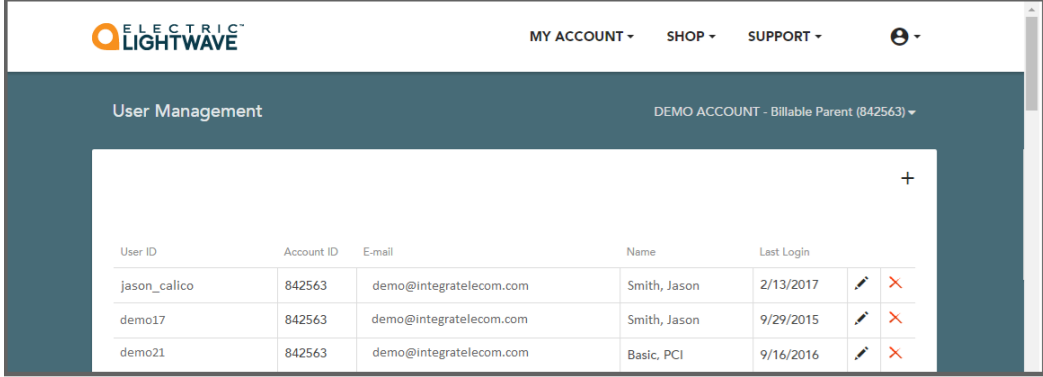

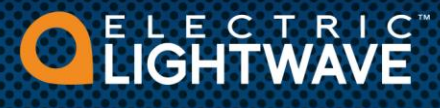

Scroll to the **Personas** section and check the **Bandwidth on Demand** box, then click the **Close** button. After assigning the Bandwidth on Demand persona, you will see the selection 'Bandwidth on Demand' appear under **SHOP** in the header and under **ORDER ONLINE** in the footer.

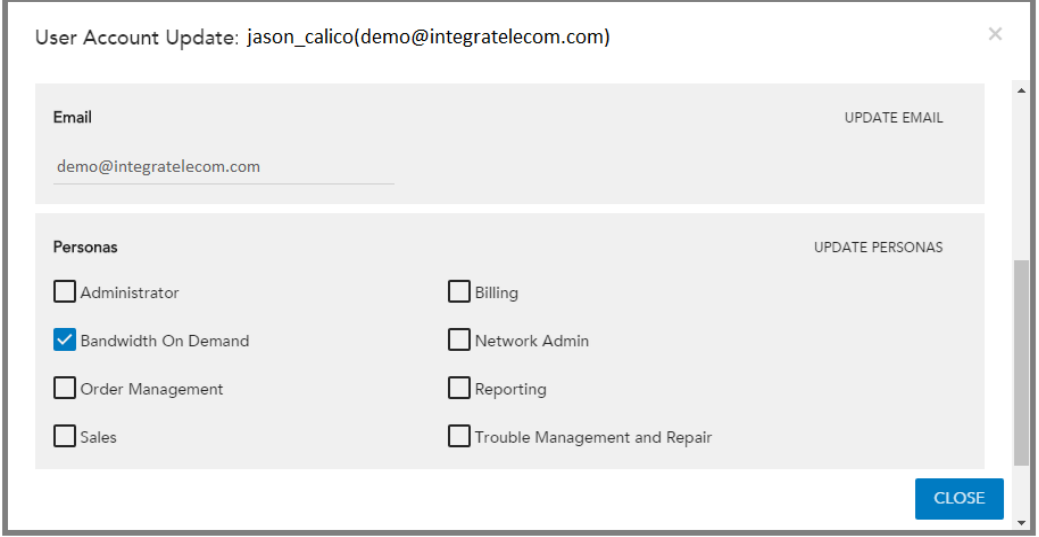

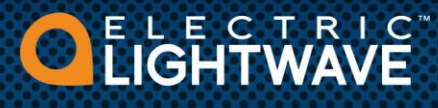

#### **Event Management**

Begin by selecting **Bandwidth on Demand** in the **SHOP** dropdown or via the link at the bottom of the page under **ORDER ONLINE**. A message will appear if you do not have any eligible services. If you do not see **Bandwidth on Demand** as a selection, please read the previous section titled 'Persona Management'.

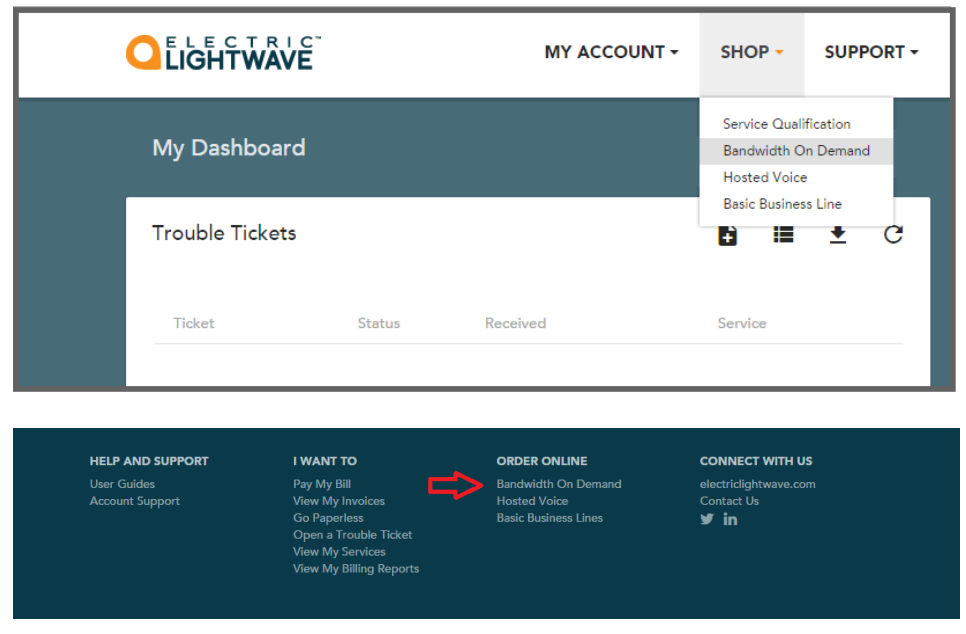

If you have more than one eligible service, you will see a list. Click on the service you want and then click the **NEXT** button in the lower right to navigate to the detail page. If you have only one eligible service, you will bypass the list and go directly to the detail page.

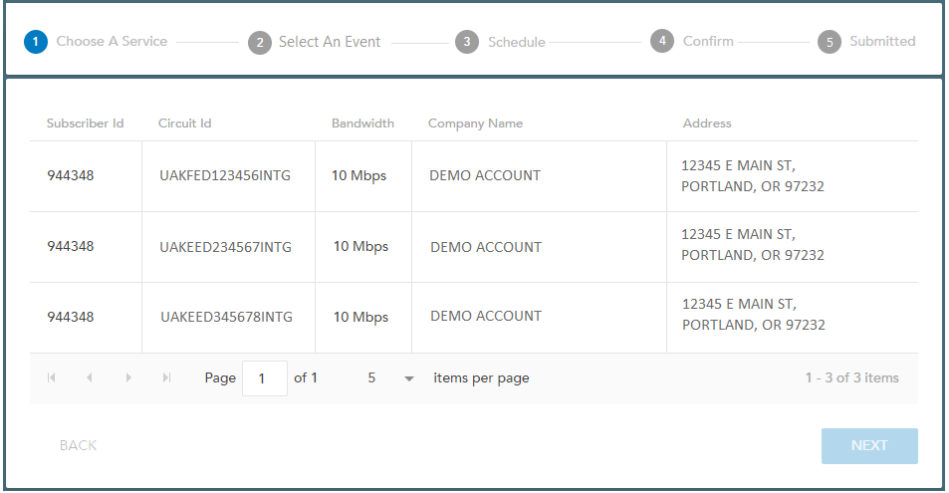

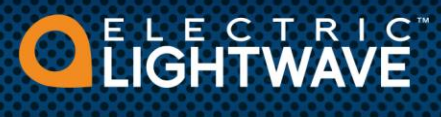

If you have previously created events, you will see them listed in the detail page. You can filter the list by typing a filter value then click the magnifying glass. Sort the list by clicking on a column header name.

- $+$  Click the plus sign icon ( $\biguparrow$ ) to create a new event.
- $+$  Click the minus sign icon ( $\rightarrow$ ) to cancel a selected event. Indicate the event(s) by clicking the checkbox(es) on the left. The event being cancelled must be in **Pending** status.
- $\pm$  Click the downward arrow icon  $($ **)** to export the list to an Excel file.
- $\pm$  Click the circular arrow icon ( $\bf{C}$ ) to refresh the page.

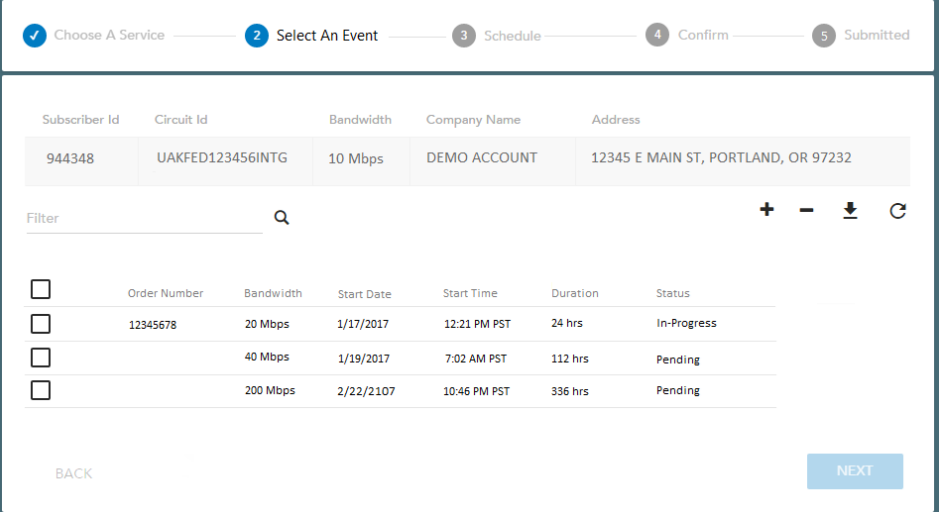

An event can have the following statuses:

- **Pending** The event has been created and is waiting for the start time.
- **In-Progress** The event has started. An Order Number will appear, indicating the event has been provisioned.
- **Complete** The event start time and duration have elapsed.
- **Cancelled** The event has been rescinded by you. Only Pending events can be cancelled.

Clicking the plus sign icon  $(+)$  takes you to the Schedule page.

- Select **As Soon As Possible** for your event to start the soonest.
- Select **Later** and enter the date and time you want the event to begin.
- Use the **Duration** slider to indicate the number of hours the bandwidth increase should be in effect.
- Use the **Total Bandwidth** slider to select the bandwidth increase.

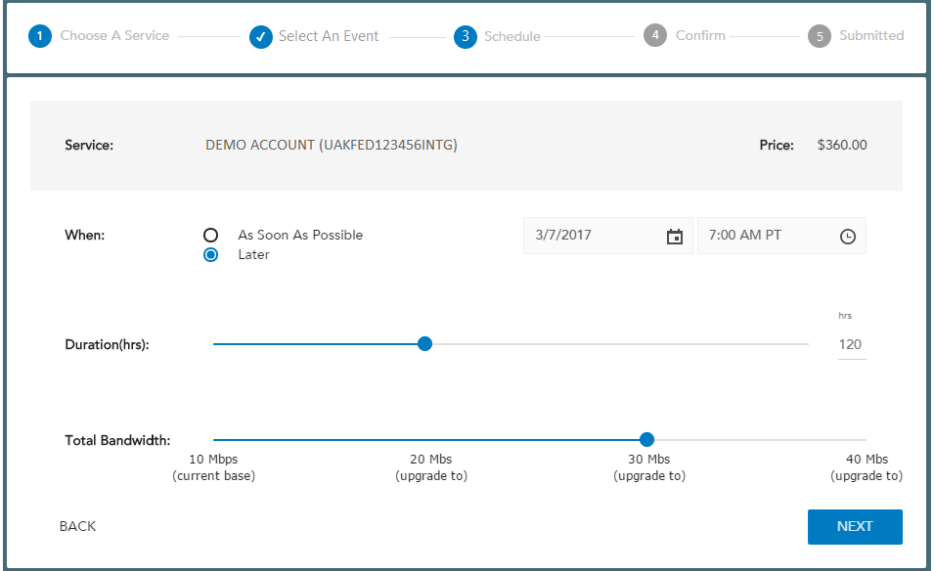

The next page confirms your selections. If you agree, check the box and click the **Submit Order** button. If you want to change your selections, click **Back** in the lower left corner

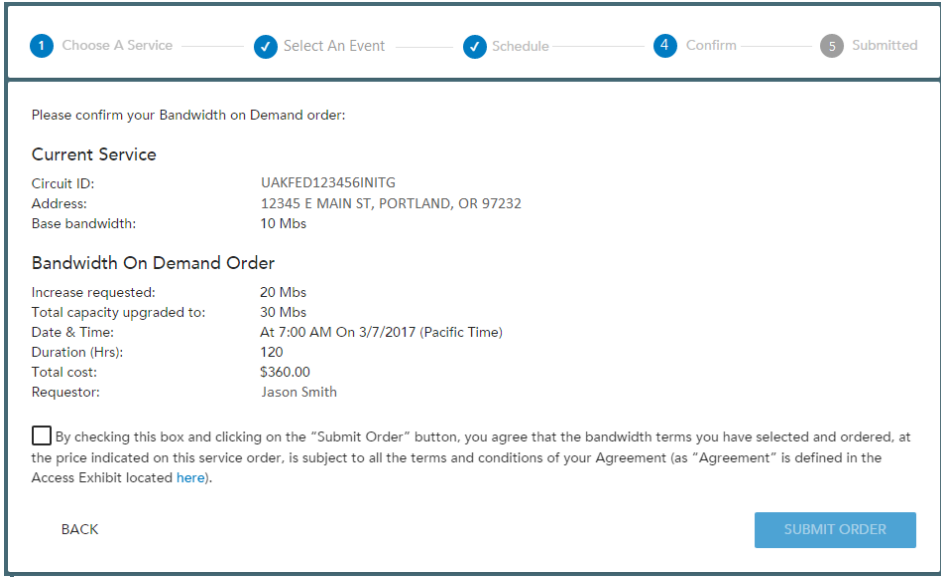

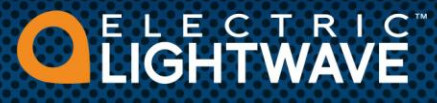

### **Notifications**

Bandwidth on Demand event notifications are sent to you:

+ When the event is initially created

The content of the notification is similar to the following example:

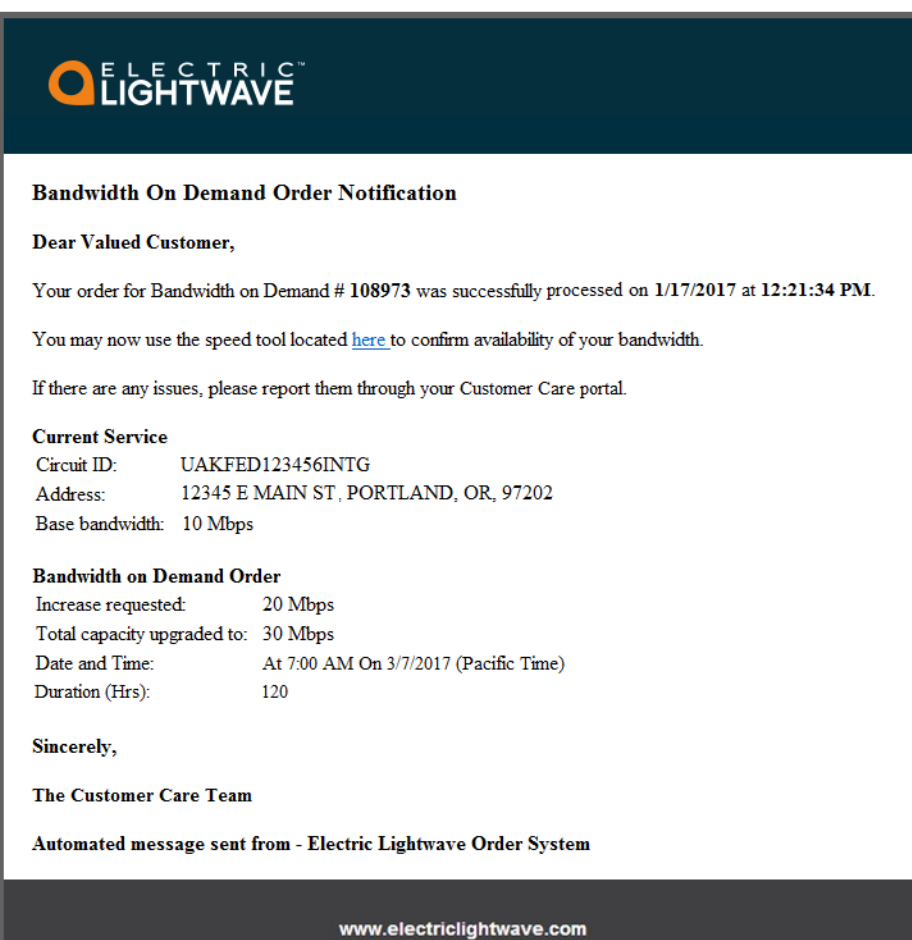